## HP Scanjet 4370 Fotoscanner Benutzerhandbuch

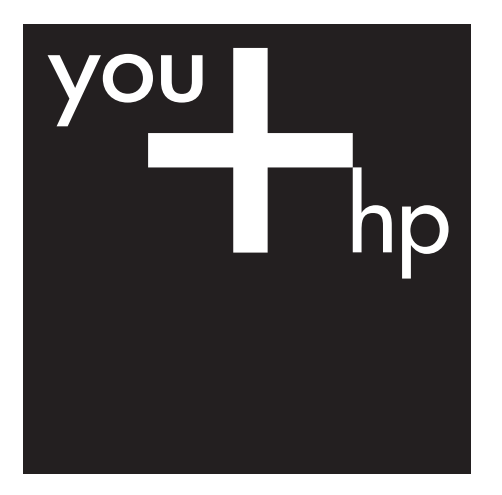

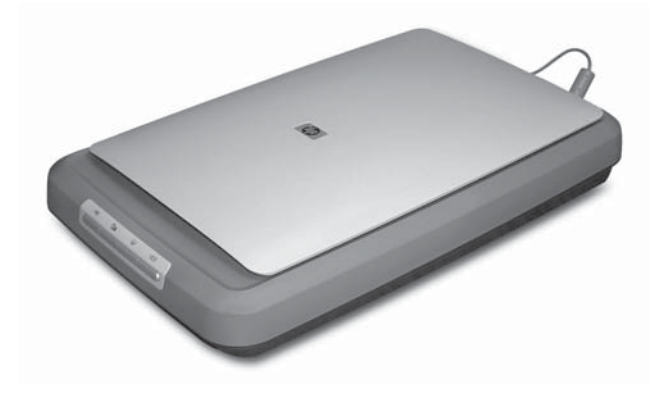

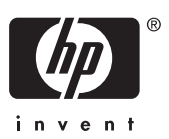

HP Scanjet 4370

**Benutzerhandbuch**

#### **Copyright und Lizenz**

© 2005 Copyright Hewlett-Packard Development Company, L.P.

Reproduktion, Anpassung oder Übersetzung nur nach vorheriger schriftlicher Genehmigung und nur im Rahmen der jeweiligen Copyright-Bestimmungen.

Die in diesem Dokument enthaltenen Informationen können ohne Vorankündigung geändert werden. Die Garantien für HP Produkte und Services werden ausschließlich in der entsprechenden, zum Produkt und

den Services gehörigen Garantieerklärung beschrieben. Aus dem vorliegenden Dokument sind keine weiter reichenden Garantieansprüche abzuleiten. HP übernimmt keine Haftung für technische oder redaktionelle Fehler oder Auslassungen in diesem Handbuch.

#### **Marken**

Microsoft und Windows sind eingetragene Marken der Microsoft Corporation.

## **Inhalt**

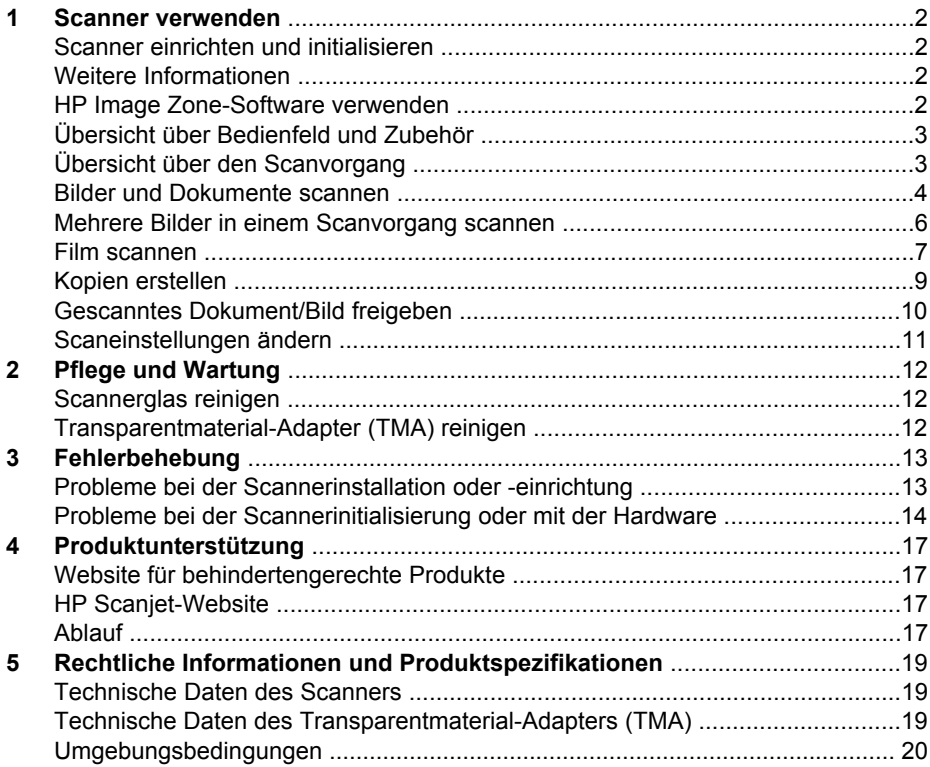

# <span id="page-4-0"></span>**1 Scanner verwenden**

Dieses Handbuch beschreibt, wie Sie den HP Scanjet 4370 Fotoscanner und sein Zubehör verwenden, Installationsprobleme beheben und den Kundendienst erreichen.

## **Scanner einrichten und initialisieren**

Die mit dem Scanner gelieferten Einrichtungsanweisungen enthalten Anleitungen zum Einrichten des Scanners und zum Installieren der Scannersoftware.

### **Weitere Informationen**

Weitere Informationen zu Scanner und Software finden Sie in der Bildschirmhilfe. Wenn Sie die HP Image Zone-Software aus dem Lieferumfang des Scanners installiert haben, doppelklicken Sie auf dem Desktop auf das Symbol **HP Solution Center**, und klicken Sie auf **Online-Handbuch**.

**Macintosh-Benutzer:** Die Bildschirmhilfe der Macintosh HP Image Zone-Software enthält Informationen zum Umgang mit dem Scanner.

## **HP Image Zone-Software verwenden**

Nach der Installation der HP Image Zone-Software werden auf dem Desktop zwei Symbole für Programme angezeigt, mit denen Sie scannen und die Scans bearbeiten können.

Weitere Informationen zur Verwendung des **HP Solution Center** und der Software **HP Image Zone** finden Sie in der Bildschirmhilfe.

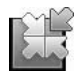

Mit HP Solution Center können Sie Bilder und Dokumente scannen. HP Solution Center bietet die folgenden Möglichkeiten:

- Ausführen von Scan- und Kopierfunktionen
- Zugreifen auf die Hilfe und auf Informationen zur Fehlerbehebung
- Öffnen von HP Image Zone zum Bearbeiten der Scans
- Ändern der Einstellungen und Standardeinstellungen

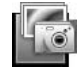

Mit HP Image Zone können Sie Ihre Bilder nach dem Einscannen bearbeiten, drucken, archivieren und anderen zur Verfügung stellen. Sie können HP Image Zone wahlweise über das Symbol auf dem Desktop oder über das HP Solution Center öffnen.

So starten Sie einen Scan:

Doppelklicken Sie auf dem Desktop auf das Symbol **HP Solution Center**, klicken Sie auf die Registerkarte für den Scanner, und klicken Sie anschließend auf die gewünschte Aufgabe.

<span id="page-5-0"></span>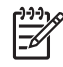

**Hinweis** Falls das Symbol **HP Solution Center** auf dem Desktop nicht vorhanden ist, klicken Sie auf **Start**, zeigen Sie auf **Programme** (bzw. **Alle Programme**), dann auf **HP**, und klicken Sie anschließend auf **HP Solution Center**.

## **Übersicht über Bedienfeld und Zubehör**

Dieser Abschnitt enthält eine Übersicht über das Bedienfeld des Scanners und den Transparentmaterial-Adapter (TMA).

#### **Bedienfeldtasten**

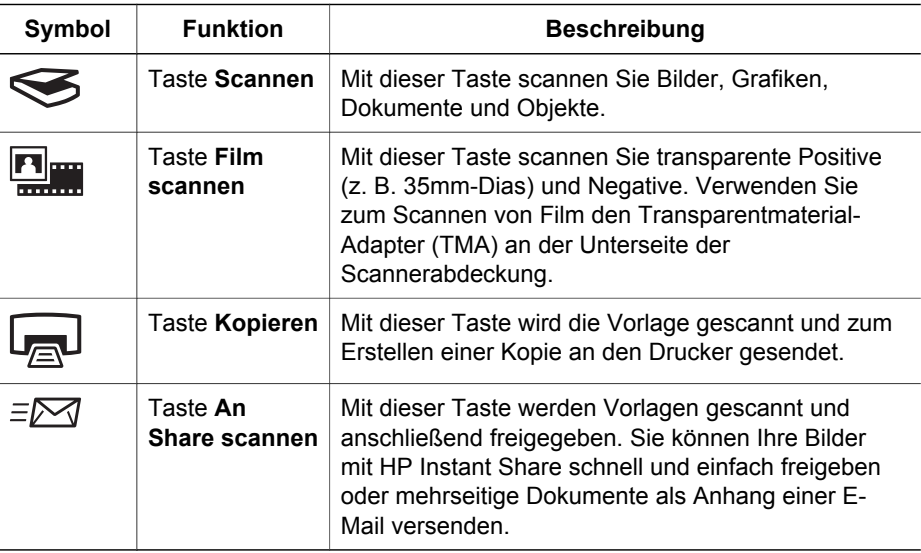

#### **Transparentmaterial-Adapter (TMA)**

Mit diesem Adapter können Sie 35mm-Dias oder -Negative scannen. Weitere Informationen über den TMA finden Sie unter [Film scannen](#page-9-0).

## **Übersicht über den Scanvorgang**

Starten Sie den Scanvorgang auf eine der folgenden Arten:

- Über die Bedienfeldtasten: Dieses Verfahren eignet sich für schnelle Scans, bei denen nur die Grundfunktionen genutzt werden.
- Über das HP Solution Center: So erhalten Sie mehr Kontrolle während des Scanvorgangs.
- Über andere Softwareprogramme

#### **Über die Bedienfeldtasten scannen**

Die Bedienfeldtasten des Scanners ermöglichen den Zugriff auf grundlegende Scanfunktionen, beispielsweise auf die Funktionen zum Scannen von Bildern und

<span id="page-6-0"></span>Dokumenten. Anleitungen für die Verwendung der Bedienfeldtasten sind in diesem Handbuch enthalten. Weitere Informationen zu erweiterten Funktionen enthält die Bildschirmhilfe des HP Solution Centers.

#### **Über das HP Solution Center scannen**

Das Scannen über das HP Solution Center ist dann sinnvoll, wenn Sie über weitere Steuerungsmöglichkeiten während des Scanvorgangs verfügen und z. B. eine Vorschau vor dem Scannen anzeigen, erweiterte Funktionen nutzen oder die Scaneinstellungen ändern möchten.

So starten Sie das HP Solution Center:

- 1. Führen Sie einen der folgenden Schritte durch:
	- a. Doppelklicken Sie auf dem Windows-Desktop auf das Symbol **HP Solution Center**.
	- b. Klicken Sie in der Taskleiste auf **Start**, zeigen Sie auf **Programme** bzw. **Alle Programme**, dann auf **HP**, und klicken Sie anschließend auf **HP Solution Center**.
- 2. Sind mehrere HP Geräte installiert, klicken Sie auf die Registerkarte für den Scanner. Das HP Solution Center zeigt nur die Funktionen, Einstellungen und unterstützten Optionen für das ausgewählte HP Gerät.

#### **Über andere Softwareprogramme scannen**

Sie können Bilder direkt in ein TWAIN-kompatibles Programm scannen. Die Kompatibilität ist normalerweise gegeben, wenn das Programm über eine Menüoption namens **Abrufen**, **Scannen** oder **Neues Objekt importieren** verfügt. Wenn Sie sich nicht sicher sind, ob Ihre Anwendung geeignet ist, bzw. welche Option Sie verwenden müssen, lesen Sie die Dokumentation der Anwendung.

#### **Bilder und Dokumente scannen**

Drücken Sie die Taste **Scannen**, um schnell und einfach Bilder und Dokumente zu scannen.

- Art der Vorlage auswählen Dokument oder Bild
- [Bilder scannen](#page-7-0)
- [Dokumente scannen](#page-7-0)

#### **Art der Vorlage auswählen – Dokument oder Bild**

Sie können zwei Arten von Vorlagen verwenden: **Dokument** oder **Bild**. Der Scanner optimiert die Einstellungen je nach Ihrer Auswahl. Ermitteln Sie mithilfe folgender Richtlinien die optimale Vorlagenart für Ihre Anforderungen.

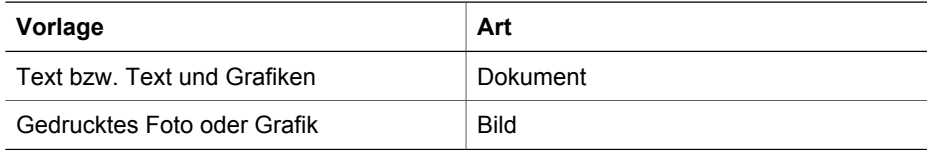

#### <span id="page-7-0"></span>**Bilder scannen**

Drücken Sie die Taste **Scannen** (
S), um Fotos und Grafiken zu scannen.

Informationen zum Scannen von Dias und Negativen finden Sie unter *[Film scannen](#page-9-0)*.

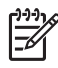

**Hinweis** Wenn Sie eine Vorschau des Scans auf dem Bildschirm anzeigen möchten, bevor er an das Ziel gesendet wird, wählen Sie im Dialogfeld **HP Scanvorgang** die Option **Vorschau anzeigen**. Siehe auch *Vorschau eines gescannten Bilds anzeigen* in der Bildschirmhilfe.

1. Legen Sie die Vorlage mit der bedruckten Seite nach unten auf das Scannerglas, wie durch die Markierungen angegeben, und schließen Sie die Abdeckung.

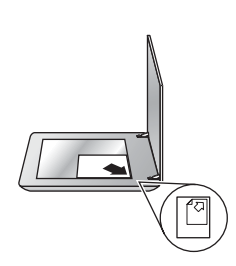

- 2. Drücken Sie die Taste **Scannen** (
S. Das Dialogfeld **HP Scanvorgang** wird geöffnet.
- 3. Klicken Sie auf **Scannen**.
- 4. Wechseln Sie nach dem Ende des Scanvorgangs die Vorlage auf dem Scannerglas, und klicken Sie erneut auf **Scannen**, um ein weiteres Bild zu scannen. Wenn Sie keine weiteren Bilder scannen möchten, klicken Sie auf **Fertig**. Die Software speichert den Scan in einem Unterordner des Ordners **Eigene Bilder** im Ordner **Eigene Dateien**. Der Unterordner erhält eine Bezeichnung, die sich aus dem aktuellen Jahr und dem Monat zusammensetzt. Außerdem wird das Bild standardmäßig an HP Image Zone gesendet.
	-

**Hinweis** Wenn **Vorschau anzeigen** gewählt wurde, müssen Sie im Vorschaubildschirm auf die Schaltfläche **Akzeptieren** klicken, um den Scanvorgang zu starten. Klicken Sie bei der entsprechenden Aufforderung auf **Ja**, um weitere Bilder zu scannen, oder auf **Nein**, um die gescannten Bilder an das angegebene Ziel zu senden.

**Tipp** Von der HP Scansoftware werden Ihre Bilder automatisch korrigiert und  $\sqrt{\cdot}$  verblasste Farben in alten Bildern werden aufgefrischt. Wählen Sie zum Einbzw. Ausschalten der Bildkorrektur im Menü **Standard** der HP Scansoftware die Option **Automatische Fotokorrektur**, und wählen Sie anschließend die gewünschten Optionen aus. Diese Funktion steht nur zur Verfügung, wenn **Vorschau anzeigen** ausgewählt wurde.

#### **Dokumente scannen**

Drücken Sie die Taste **Scannen** (S), wenn Sie ein Dokument scannen möchten.

Der Scanner scannt ein Originaldokument an das Ziel, das im Dialogfeld HP Scanvorgang angegeben wurde.

<span id="page-8-0"></span>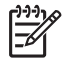

**Hinweis** Wenn Sie eine Vorschau des Scans auf dem Bildschirm anzeigen möchten, bevor er an das Ziel gesendet wird, wählen Sie im Dialogfeld **HP Scanvorgang** die Option **Vorschau anzeigen**, oder starten Sie den Scanvorgang über das HP Solution Center. Siehe auch **Vorschau eines gescannten Bilds anzeigen** in der Bildschirmhilfe.

1. Legen Sie die Vorlage mit der bedruckten Seite nach unten auf das Scannerglas, wie durch die Markierungen angegeben.

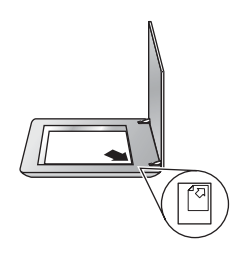

- 2. Drücken Sie die Taste **Scannen** (S). Das Dialogfeld **HP Scanvorgang** wird geöffnet.
- 3. Klicken Sie unter **Was möchten Sie scannen?** auf **Dokument**, und wählen Sie eine der folgenden Optionen:
	- **Farbe:** Dies ist die Standardeinstellung.
	- **Graustufe:** Eine farbige Vorlage wird in Graustufen konvertiert. Die resultierende Datei ist kleiner als die Datei bei der Option **Farbe**.
	- **Schwarzweiß:** Beste Einstellung zum Scannen von schwarzweißen Grafiken; eignet sich jedoch nicht für Vorlagen in Farbe oder Graustufen, wenn die Detailtiefe erhalten bleiben soll.
- 4. Klicken Sie auf **Scannen**.
- 5. Nachdem das Scannen der Seite abgeschlossen ist, legen Sie die nächste Seite auf das Scannerglas und klicken auf **Scannen**, um diese Seite zu scannen.
- 6. Wenn Sie keine weiteren Seiten scannen möchten, klicken Sie auf **Fertig**. Nachdem Sie auf **Fertig** geklickt haben, sendet die Software die gescannte Datei an das angegebene Ziel.
	-
- **Hinweis** Wenn **Vorschau anzeigen** gewählt wurde, müssen Sie im Vorschaubildschirm auf die Schaltfläche **Akzeptieren** klicken, um den Scanvorgang zu starten. Klicken Sie bei der entsprechenden Aufforderung auf **Ja**, um weitere Seiten zu scannen, oder auf **Nein**, um die gescannte(n) Seite(n) an das angegebene Ziel zu senden.

### **Mehrere Bilder in einem Scanvorgang scannen**

Sie können mehrere Bilder auf einmal über das Scannerglas scannen.

Ordnen Sie die zu scannenden Bilder auf dem Scannerglas an. Lassen Sie dabei am besten mindestens 6 mm Abstand zwischen den Bildkanten. Befolgen Sie anschließend die Schritte zum Scannen von Bildern. Weitere Informationen finden Sie unter **[Bilder scannen](#page-7-0)**.

<span id="page-9-0"></span>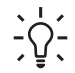

**Tipp** Mit der Taste Scannen (<del>⊗</del>) an der Scannerabdeckung bzw. mit der

Schaltfläche Scannen im HP Solution Center können Sie mehrere Bilder in einem einzigen Arbeitsschritt scannen.

## **Film scannen**

In diesem Abschnitt wird die Verwendung des Transparentmaterial-Adapters (TMA) zum Scannen von Positiven (z. B. 35mm-Dias) und Negativen erläutert.

Tipps zum Scannen von Film finden Sie unter *Tipps zum Scannen [transparenter](#page-11-0) [Vorlagen](#page-11-0).*

#### **Positive (z. B. 35mm-Dias) scannen**

Mit dem Transparentmaterial-Adapter (TMA) in diesem Modell können Sie abhängig von der Ausrichtung bis zu zwei 35mm-Dias gleichzeitig scannen. Wenn Sie 35mm-Dias scannen möchten, verwenden Sie den im TMA integrierten Diahalter.

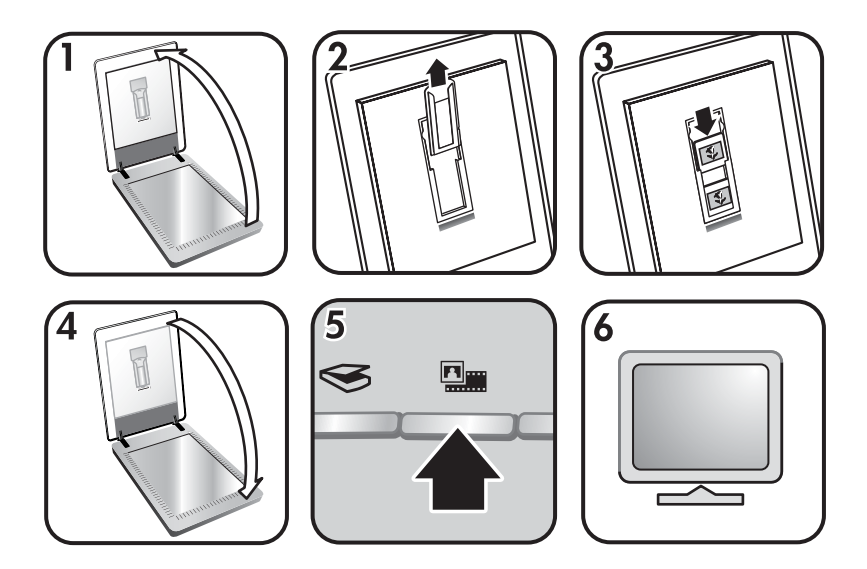

- 1. Öffnen Sie die Scannerabdeckung.
- 2. Entnehmen Sie den Halter für den Negativstreifen (sofern vorhanden) aus dem Diahalter.
- 3. Setzen Sie die Dias in den Diahalter ein. Setzen Sie die Dias mit der Oberkante nach oben und mit der Vorderseite zu Ihnen hin ein.
- 4. Schließen Sie die Scannerabdeckung.

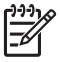

**Hinweis** Achten Sie darauf, dass die Dias flach aufliegen und sich nicht überlappen. Drücken Sie die Taste **Film scannen** erst dann, wenn die Dias eingelegt sind und die Abdeckung geschlossen ist.

5. Drücken Sie die Taste Film scannen (**Bumen**) am Scanner, oder klicken Sie im HP Solution Center auf **Film scannen**.

- 6. Wählen Sie im Dialogfeld **HP Scanvorgang** die Option **Bild**.
- 7. Wählen Sie **Positive, inklusive 35mm-Dias, mit dem TMA scannen**. Soll eine Vorschau des gescannten Bilds geöffnet werden, aktivieren Sie das Kontrollkästchen **Vorschau anzeigen** auf dem Bildschirm, oder starten Sie den Scanvorgang über das HP Solution Center.
- 8. Klicken Sie auf **Scannen**.
- 9. Befolgen Sie die Anweisungen auf dem Bildschirm, um den Scanvorgang abzuschließen.

Der Scan wird an das im Fenster **HP Scanvorgang**ausgewählte Ziel gesendet.

10. Entfernen Sie nach dem Scannen die Dias. Bringen Sie den Halter für den Negativstreifen zur bequemen Aufbewahrung wieder in der Scannerabdeckung an.

#### **Negative scannen**

Verwenden Sie zum Scannen von 35mm-Negativen den Negativstreifenhalter. Der Negativstreifenhalter befindet sich im Diahalter im integrierten Transparentmaterial-Adapter (TMA).

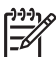

**Hinweis** Es muss in jedem Fall der Negativstreifenhalter verwendet werden, um 35mm-Negative zu scannen. Setzen Sie den Negativstreifenhalter nach Abschluss des Scanvorgangs wieder in den Diahalter in der Scannerabdeckung ein.

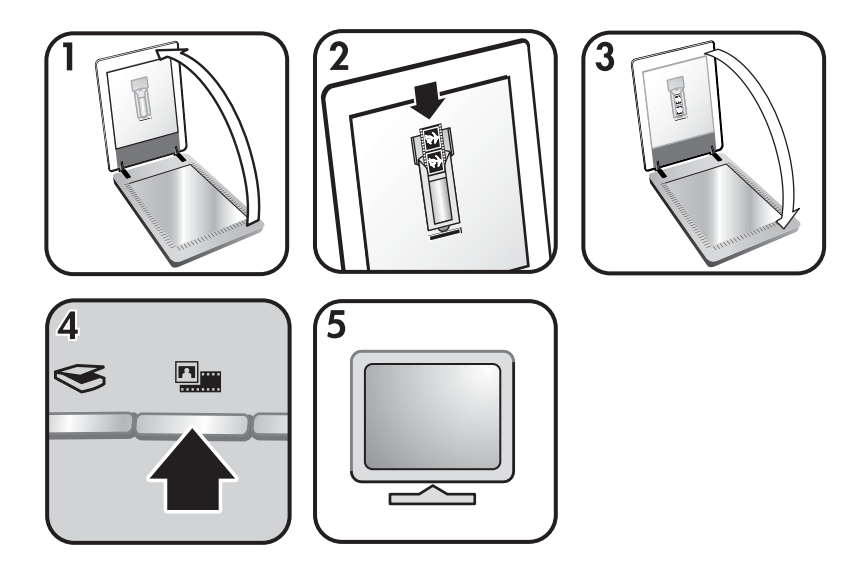

- 1. Öffnen Sie die Scannerabdeckung, und entnehmen Sie den Negativstreifenhalter aus dem Diahalter.
- 2. Führen Sie einen Negativstreifen so in den Negativstreifenhalter ein, dass die glänzende Seite der Negative zu Ihnen weist.

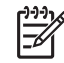

**Hinweis** Negative können leicht beschädigt werden. Berühren Sie sie nur an den Rändern.

Füllen Sie nicht belegte Plätze im Halter mit den Abstandshaltern.

- <span id="page-11-0"></span>3. Setzen Sie den Negativstreifenhalter wieder in den Diahalter ein, und schließen Sie die Scannerabdeckung.
- <sup>4.</sup> Drücken Sie die Taste **Film scannen** (**回圖)** am Scanner, oder klicken Sie im HP Solution Center auf **Film scannen**.
- 5. Wählen Sie **Bild**.
- 6. Wählen Sie die Option **Negative mit Transparentmaterial-Adapter (TMA) scannen**.

Soll eine Vorschau des gescannten Bilds geöffnet werden, aktivieren Sie das Kontrollkästchen **Vorschau anzeigen** auf dem Bildschirm, oder starten Sie den Scanvorgang über das HP Solution Center.

- 7. Klicken Sie auf **Scannen**.
- 8. Befolgen Sie die Anweisungen auf dem Bildschirm, um den Scanvorgang abzuschließen.

Der Scan wird an das im Fenster **HP Scanvorgang**ausgewählte Ziel gesendet.

9. Entnehmen Sie nach dem Scannen den Negativstreifen. Bringen Sie den Halter für den Negativstreifen zur bequemen Aufbewahrung wieder in der Scannerabdeckung an.

#### **Tipps zum Scannen transparenter Vorlagen**

- Wenn eine Vorlage zu groß für den Transparentmaterial-Adapter ist, legen Sie sie auf das Scannerglas, und decken Sie sie mit einem weißen Blatt Papier ab. Führen Sie den Scanvorgang dann wie üblich aus.
- Wenn Sie ein 35mm-Dia oder -Negativ scannen, wird das Bild von der Scansoftware automatisch auf etwa 10 cm x 15 cm (4 x 6 Zoll) vergrößert. Wenn das endgültige Bild größer oder kleiner sein soll, legen Sie mit der Funktion **Größe ändern** der Scansoftware die endgültige Skalierung fest. Der Scanner scannt die Vorlage in der ausgewählten Größe und passt die Scanauflösung gemäß der ausgewählten Einstellung für die Auflösung an.
- Sie können Positive (z. B. 35mm-Dias) oder Negative mit dem TMA scannen, indem Sie die Taste **Film scannen** (**Deuts)** am Scanner drücken oder im HP Solution Center auf **Film scannen** klicken.

### **Kopien erstellen**

Drücken Sie die Taste **Kopieren** ( ), wenn Sie eine Vorlage scannen und drucken möchten.

Mit der Bedienfeldtaste **Kopieren** können Sie scannen und eine Kopie der Vorlage, die auf dem Scannerglas liegt, drucken. Wenn Sie das Bild verändern, z. B. aufhellen, abdunkeln oder die Größe ändern möchten, klicken Sie im Dialogfeld zum Kopieren auf **Abbrechen**. Ändern Sie die Einstellungen, und schließen Sie den Scanvorgang ab. Wenn Sie das HP Solution Center verwenden, können Sie auch auf **Kopien erstellen** klicken und die Einstellungen im Vorschaufenster vornehmen.

- 1. Legen Sie die Vorlage mit der bedruckten Seite nach unten auf das Scannerglas, wie durch die Markierungen angegeben.
- 2. Drücken Sie die Taste **Kopieren** ( ). Die Kopie wird auf dem Standarddrucker ausgedruckt.

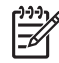

**Hinweis** Für die Kopierfunktion ist keine Bildvorschau vorhanden.

## <span id="page-12-0"></span>**Gescanntes Dokument/Bild freigeben**

Drücken Sie die Taste An Share scannen ( $\equiv \sqrt{2}$ ), um Bilder oder Dokumente auf dem Scannerglas zu scannen und die Scans an HP Instant Share (falls vorhanden) oder als Anhang an ein unterstütztes E-Mail-Programm zu senden.

Für die Freigabe von Bildern wird HP Instant Share empfohlen.

E-Mail wird für die Freigabe von ein- oder mehrseitigen Textdokumenten empfohlen.

- 1. Legen Sie die Vorlage mit der bedruckten Seite nach unten auf das Scannerglas, wie durch die Markierungen angegeben.
- 2. Drücken Sie die Taste An Share scannen ( $\equiv \sim$ ). Das Dialogfeld HP **Scanvorgang** wird geöffnet.
- 3. Wählen Sie unter **Scannen nach** die Option **HP Instant Share** oder **E-Mail**.

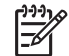

**Hinweis** Bei der Option **E-Mail** können Sie den Dateityp und verschiedene Speicheroptionen festlegen. Weitere Informationen zu HP Instant Share finden Sie in der Bildschirmhilfe für HP Instant Share. Weitere Informationen finden Sie unter *Weitere [Informationen](#page-4-0)*.

- 4. Klicken Sie auf **Scannen**.
- 5. Wenn Sie keine weiteren Vorlagen scannen möchten, klicken Sie auf **Fertig**. Sobald Sie auf **Fertig** klicken, wird die gescannte Datei an HP Instant Share bzw. an das standardmäßige E-Mail-Programm übermittelt.

**Hinweis** Wenn **Vorschau anzeigen** gewählt wurde, müssen Sie im Vorschaubildschirm auf die Schaltfläche **Akzeptieren** klicken, um den Scanvorgang zu starten. Klicken Sie bei der entsprechenden Aufforderung auf **Ja**, um weitere Bilder zu scannen, oder auf **Nein**, um die gescannten Bilder an das angegebene Ziel zu senden.

6. Führen Sie abhängig vom Ziel einen der nachfolgenden Schritte durch:

Anwendung aus, und klicken Sie auf **OK**.

- **HP Instant Share:** Wählen Sie unter verschiedenen Optionen für die Freigabe der gescannten Bilder für Freunde und Verwandte.
- **E-Mail:** Vervollständigen und senden Sie die E-Mail mit dem gescannten Bild als Anhang im normalen E-Mail-Programm. Wenn Sie das Bild vor dem Versand der E-Mail betrachten möchten, doppelklicken Sie auf den Anhang.

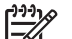

**Hinweis** Wenn Sie das E-Mail-Programm wechseln möchten, öffnen Sie das HP Solution Center über das entsprechende Desktop-Symbol, oder klicken Sie im Menü **Start** auf die Registerkarte für den Scanner. Klicken Sie anschließend auf **Einstellungen**, und wählen Sie die Option **E-Mail-Einstellungen**. Das Dialogfeld **E-Mail-Einstellungen** wird eingeblendet. Wählen Sie die gewünschte E-Mail-

## <span id="page-13-0"></span>**Scaneinstellungen ändern**

Im HP Solution Center können Sie zahlreiche Scaneinstellungen ändern:

- Einstellungen für die Bedienfeldtasten
- Einstellungen für die Scanschaltflächen im HP Solution Center
- Scan-Standardeinstellungen, z. B. automatische Belichtung

Weitere Informationen zum Ändern von Einstellungen finden Sie unter **Scan-Einstellungen ändern** in der Bildschirmhilfe des HP Scanners. Weitere Informationen zur Bildschirmhilfe finden Sie unter *HP Image [Zone-Software](#page-4-0) verwenden*.

# <span id="page-14-0"></span>**2 Pflege und Wartung**

Die regelmäßige Reinigung des Scanners gewährleistet gleich bleibend hochwertige Scans. Wie häufig Sie das Gerät reinigen müssen, hängt von verschiedenen Faktoren ab, z. B. von der Häufigkeit der Nutzung und von der Umgebung. Führen Sie je nach Bedarf eine Routinereinigung durch.

Informationen über die für den Scanner erforderlichen Pflege- und Wartungsmaßnahmen finden Sie im Abschnitt "Pflege und Wartung" der Bildschirmhilfe Ihres Scanners. Klicken Sie im HP Solution Center auf **Hilfe**, und wählen Sie anschließend den Hilfeabschnitt für das Scannermodell aus.

Zu den routinemäßigen Reinigungs- und Wartungsarbeiten gehören das Reinigen des Scannerglases und des Transparentmaterial-Adapters (TMA).

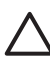

**Vorsicht** Legen Sie keine Vorlagen mit scharfen Kanten auf das Scannerglas. Diese könnten den Scanner beschädigen. Bevor Sie ein Objekt auf das Scannerglas legen, stellen Sie sicher, dass dieses frei von feuchten Klebestellen, Korrekturflüssigkeit und anderen Substanzen ist, die auf das Scannerglas gelangen können.

## **Scannerglas reinigen**

- 1. Trennen Sie das USB- und das Netzkabel vom Scanner.
- 2. Reinigen Sie das Scannerglas mit einem weichen flusenfreien Tuch, das leicht mit einem milden Glasreiniger besprüht wurde. Wischen Sie anschließend das Scannerglas mit einem trockenen, weichen und flusenfreien Tuch wieder ab.

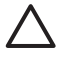

**Vorsicht** Verwenden Sie ausschließlich Glasreiniger. Vermeiden Sie Scheuermittel, Azeton, Benzin und Kohlenstofftetrachlorid, da diese Stoffe das Scannerglas beschädigen können. Isopropyl-Alkohol ist ebenfalls zu vermeiden, da er unter Umständen Streifen auf dem Glas hinterlässt.

Sprühen Sie den Glasreiniger nicht direkt auf das Scannerglas. Wenn Sie zu viel Glasreiniger auftragen, kann dieser über die Glaskanten in den Scanner gelangen und ihn beschädigen.

3. Sie können nun das USB- und das Netzkabel wieder an den Scanner anschließen.

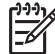

**Hinweis** Anleitungen zum Reinigen der Unterseite des Scannerglases erhalten Sie auf der Website unter [www.hp.com/support](http://www.hp.com/support).

## **Transparentmaterial-Adapter (TMA) reinigen**

Reinigen Sie den TMA mit einem trockenen, weichen Tuch. Befeuchten Sie das Tuch bei Bedarf leicht mit Glasreiniger, und reinigen Sie den TMA.

# <span id="page-15-0"></span>**3 Fehlerbehebung**

In diesem Abschnitt finden Sie Lösungen für häufig auftretende Probleme mit dem Scanner und dem Transparentmaterial-Adapter (TMA).

## **Probleme bei der Scannerinstallation oder - einrichtung**

In diesem Abschnitt finden Sie Lösungen bei Problemen während der Installation und Einrichtung.

#### **Software deinstallieren und neu installieren**

Das Problem ist unter Umständen aufgrund einer unvollständigen Installation aufgetreten. Deinstallieren Sie die HP Scansoftware, und installieren Sie sie neu. Für die erneute Installation der HP Scansoftware benötigen Sie die CD mit der HP Image Zone-Software.

Gehen Sie wie folgt vor, um die mit dem Scanner mitgelieferte HP Software zu deinstallieren:

- 1. Klicken Sie auf **Start**, **Einstellungen** und danach auf **Systemsteuerung** (klicken Sie unter Windows XP auf **Start** und anschließend auf **Systemsteuerung**).
- 2. Klicken Sie auf **Software** (in Windows XP heißt diese Option ebenfalls **Software**), und wählen Sie dann den Eintrag **HP Scanjet** aus.
- 3. Klicken Sie auf **Entfernen**.
- 4. Klicken Sie auf **Software** (in Windows XP heißt diese Option ebenfalls **Software**), und wählen Sie dann den Eintrag **HP Image Zone** aus.
- 5. Sie können die Software von der HP Image Zone-Software-CD aus dem Lieferumfang Ihres Scanners neu installieren. Beim Einlegen der CD wird automatisch eine Installationsschnittstelle aufgerufen. Wählen Sie die **HP Image Zone**-Software zur Installation.

#### **Kabel überprüfen**

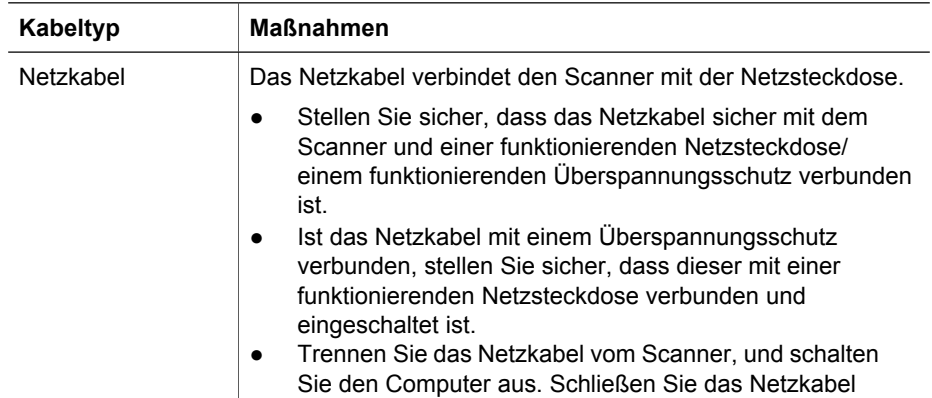

<span id="page-16-0"></span>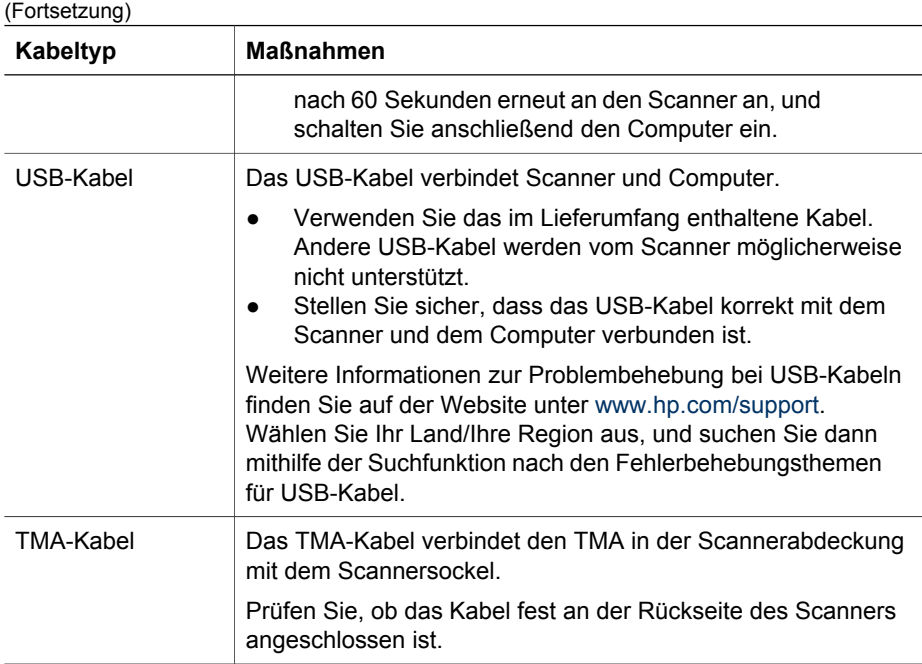

## **Probleme bei der Scannerinitialisierung oder mit der Hardware**

Dieser Abschnitt enthält Lösungen zu Problemen bei der Initialisierung und mit der Hardware.

#### **Scanner zurücksetzen**

Wenn Sie den Scanner verwenden möchten und eine Fehlermeldung erhalten, die "Scannerinitialisierung fehlgeschlagen", "Scanner nicht gefunden" oder ähnlich lautet, gehen Sie wie folgt vor:

- 1. Beenden Sie HP Image Zone, sofern diese Software ausgeführt wird.
- 2. Ziehen Sie das Kabel, das Scanner und Computer verbindet, von beiden Geräten ab.
- 3. Schalten Sie den Computer aus, warten Sie 60 Sekunden, und schalten Sie ihn dann wieder ein.
- 4. Schließen Sie das Kabel, das Scanner und Computer verbindet, wieder an beide Geräte an. Verwenden Sie, wenn möglich, einen anderen USB-Anschluss des Computers.
- Vergewissern Sie sich, dass das USB-Kabel ordnungsgemäß auf der Rückseite des Scanners angeschlossen ist. Das USB-Symbol auf dem Kabelstecker sollte nach oben weisen. Ob das Kabel richtig angeschlossen ist, können Sie daran erkennen, dass der USB-Kabelstecker nicht völlig fest sitzt. Wenn er nicht ordnungsgemäß angeschlossen ist, sitzt er zu fest.
- Versuchen Sie, das USB-Kabel an einen anderen USB-Anschluss des Computers anzuschließen.

#### **Scannerhardware testen**

Wenn ein Hardwareproblem besteht, überprüfen Sie, ob alle Kabel fest mit dem Scanner, dem Computer und der Steckdose verbunden sind. Sind die Kabel ordnungsgemäß angeschlossen, prüfen Sie, ob der Scanner eingeschaltet ist, und führen Sie dann das nachstehende Testverfahren für den Scanner durch:

- 1. Ziehen Sie das USB- und das Netzkabel vom Scanner ab.
- 2. Verbinden Sie das USB- und das Netzkabel wieder mit dem Scanner.

Der Schlitten im Scanner bewegt sich ca. 25 mm (1 Zoll) vor und zurück, und die Lampe schaltet sich ein.

Geschieht dies nicht, liegt möglicherweise ein Problem mit der Scannerhardware vor. Siehe *[Produktunterstützung](#page-19-0)*.

#### **Scanner funktioniert nicht mehr korrekt**

Führen Sie die folgenden Schritte in der angegebenen Reihenfolge durch, wenn der Scanner den Scanvorgang abbricht. Überprüfen Sie nach jedem Schritt, ob der Scanner funktioniert, indem Sie einen Scanvorgang starten. Wenn das Problem weiterhin auftritt, fahren Sie mit dem nächsten Schritt fort.

- 1. Möglicherweise ist ein Kabel locker. Stellen Sie sicher, dass USB- und Netzkabel fest angeschlossen sind.
- 2. Ziehen Sie das Netzkabel aus der Steckdose, warten Sie 60 Sekunden, und schließen Sie es dann wieder an.
- 3. Starten Sie den Computer neu.
- 4. Möglicherweise liegt ein Softwarekonflikt auf dem Computer vor. Eventuell müssen Sie die Scansoftware deinstallieren und danach wieder installieren.
	- a. Klicken Sie auf **Start**, **Einstellungen** und danach auf **Systemsteuerung** (klicken Sie unter Windows XP auf **Start** und anschließend auf **Systemsteuerung**).
	- b. Klicken Sie auf **Software** (in Windows XP heißt diese Option ebenfalls **Software**), und wählen Sie dann den Eintrag **HP Scanjet** aus.
	- c. Klicken Sie auf **Entfernen**.
	- d. Klicken Sie auf **Software** (in Windows XP heißt diese Option ebenfalls **Software**), und wählen Sie dann den Eintrag **HP Image Zone** aus.
	- e. Klicken Sie auf **Entfernen**.
- 5. Sie können die Software von der HP Image Zone-Software-CD aus dem Lieferumfang Ihres Scanners neu installieren. Beim Einlegen der CD wird automatisch eine Installationsschnittstelle aufgerufen. Wählen Sie die **HP Image Zone**-Software zur Installation.

Wenn der Scanner noch immer nicht funktioniert, rufen Sie die Website unter [www.hp.com/support](http://www.hp.com/support) auf, oder wenden Sie sich an den HP Kundendienst.

#### **Zusatzinformationen zur Fehlerbehebung**

Wenn Sie die HP Image Zone-Software installiert haben, können Sie andere Scannerprobleme über die Bildschirmhilfe lösen. Öffnen Sie zum Aufrufen der Bildschirmhilfe das **HP Solution Center**, klicken Sie auf **Online-Handbuch** und dann auf die Hilfe zum **HP Scanjet 4370 Fotoscanner**. Das Hilfesystem bietet Informationen zur Hardware des HP Scanjet 4370 Fotoscanners sowie Informationen

#### Kapitel 3

zur HP Image Zone-Software und zur HP Scansoftware. Beachten Sie auch die Abschnitte **Fehlerbehebung beim Scannen** im allgemeinen Abschnitt **Fehlerbehebung und Support** in der Hilfe.

## <span id="page-19-0"></span>**4 Produktunterstützung**

## **Website für behindertengerechte Produkte**

Kunden mit Behinderungen erhalten Hilfe unter der Adresse [www.hp.com/hpinfo/](http://www.hp.com/hpinfo/community/accessibility/prodserv/) [community/accessibility/prodserv/](http://www.hp.com/hpinfo/community/accessibility/prodserv/).

## **HP Scanjet-Website**

Unter [www.hp.com](http://www.scanjet.hp.com) finden Sie eine ganze Reihe nützlicher Informationen:

- Tipps zur effizienten und kreativen Nutzung Ihres Scanners
- Zugriff auf HP Scanjet-Treiber-Updates und Software
- Produktregistrierung
- Newsletter, Treiber- und Software-Updates und Support-Infos
- Kauf von Scanner-Verbrauchsmaterialien

## **Ablauf**

HP kann Ihnen reibungslose Unterstützung bieten, wenn Sie die nachfolgenden Schritte in der angegebenen Reihenfolge ausführen:

- 1. Schauen Sie in der Bildschirmhilfe für die Software oder den Scanner nach. Lesen Sie auch den Abschnitt zur Fehlerbehebung. Öffnen Sie den Abschnitt für die Software oder den scannerspezifischen Abschnitt unter [Fehlerbehebung](#page-15-0).
- 2. Rufen Sie die HP Kundendienst-Website auf, um Unterstützung zu erhalten. Wenn Sie über einen Internet-Zugang verfügen, können Sie auf umfassende Informationen für den Scanner zugreifen. Besuchen Sie die HP Website für Produktinformationen, Treiber- und Software-Updates unter [www.hp.com/](http://www.hp.com/support) [support](http://www.hp.com/support). Die Kundendienst-Website steht in mehreren Sprachen zur Verfügung: Englisch, Französisch, Deutsch, Italienisch, Japanisch, Koreanisch, Niederländisch, Portugiesisch, Spanisch, Schwedisch sowie Traditionelles und Vereinfachtes Chinesisch. (Support-Informationen für Dänemark, Finnland und Norwegen sind nur in Englisch verfügbar.)
- 3. Verwenden Sie HP e-Support. Wenn Sie über einen Internet-Zugang verfügen, wenden Sie sich unter der Adresse [www.hp.com/support](http://www.hp.com/support) per E-Mail an HP. Sie erhalten eine Antwort von einem der Techniker der HP Produktunterstützung. Die E-Mail-Unterstützung ist in den auf der Website angegebenen Sprachen verfügbar.
- 4. Wenn Sie sich in den USA befinden, fahren Sie mit Schritt 5 fort. Ansonsten wenden Sie sich an Ihren HP Händler vor Ort. Weist Ihr Scanner einen Hardwarefehler auf, legen Sie das Gerät Ihrem lokalen HP Händler vor. Im Gewährleistungszeitraum ist der Service kostenlos. Nach Ablauf der Gewährleistung kann der Händler eine Service-Gebühr erheben.
- 5. Wenden Sie sich telefonisch an den HP Produkt-Support. Auf der folgenden Website finden Sie detaillierte Informationen und Bedingungen zur Nutzung des Telefon-Supports in Ihrem Land/Ihrer Region: [www.hp.com/support.](http://www.hp.com/support) Da HP seine telefonischen Support-Services ständig verbessert, wird empfohlen, die HP Website regelmäßig zu besuchen, um aktuelle Informationen zu Services und

deren Verfügbarkeit zu erhalten. Lässt sich das Problem mit den oben genannten Optionen nicht beheben, begeben Sie sich zu Ihrem Computer und Scanner, und rufen Sie HP an. Für eine reibungslose Abwicklung Ihres Anrufs müssen Sie folgende Informationen bereithalten:

- Modellnummer des Scanners (befindet sich auf dem Gerät)
- Seriennummer des Scanners (befindet sich auf dem Gerät)
- Betriebssystem des Computers
- Version der Scannersoftware (befindet sich auf dem CD-Etikett)
- Inhalt von Meldungen, die beim Auftreten des Problems angezeigt wurden

Änderungen der Bedingungen für den HP Telefon-Support bleiben vorbehalten. Der Telefon-Support ist ab Kaufdatum innerhalb des Gewährleistungszeitraums kostenfrei, sofern nicht anders angegeben.

## <span id="page-21-0"></span>**5 Rechtliche Informationen und Produktspezifikationen**

Dieser Abschnitt enthält rechtliche Informationen und Produktspezifikationen für den HP Scanjet 4370 Fotoscanner und dessen Zubehör.

## **Technische Daten des Scanners**

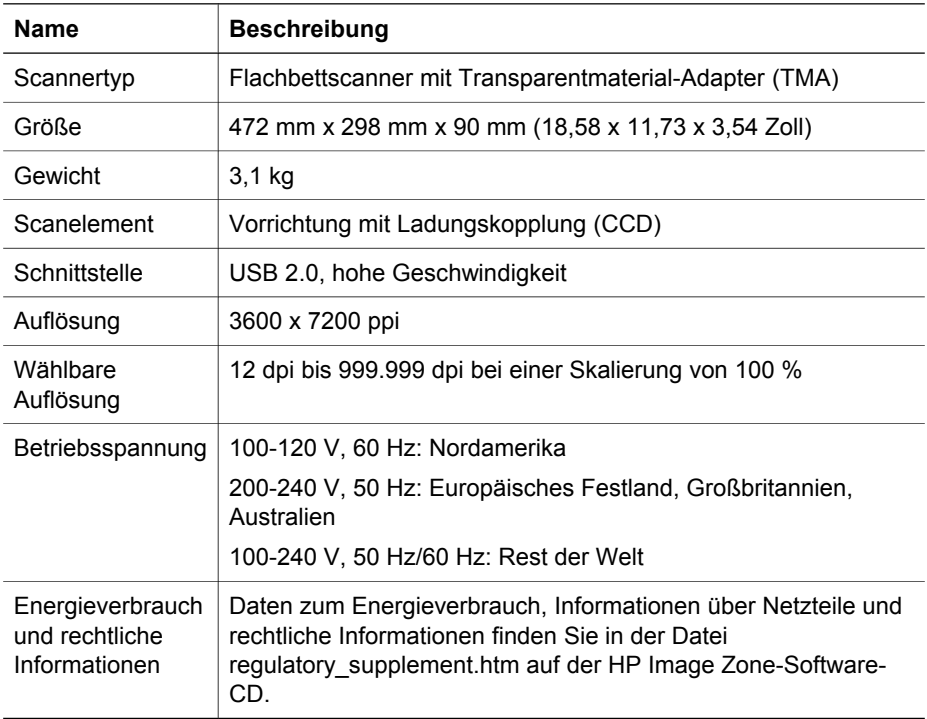

## **Technische Daten des Transparentmaterial-Adapters (TMA)**

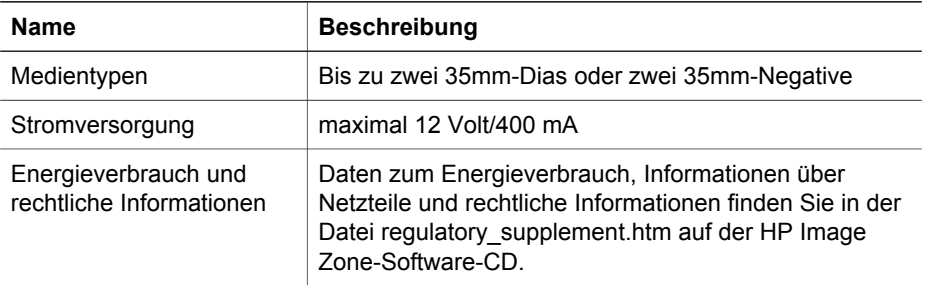

## <span id="page-22-0"></span>**Umgebungsbedingungen**

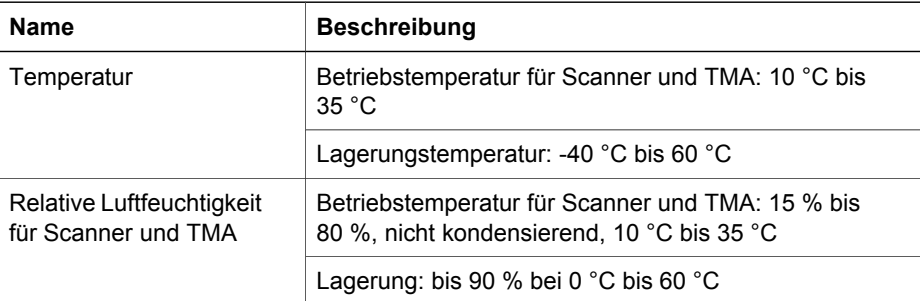

**Entsorgung von Altgeräten durch Benutzer in Privathaushalten innerhalb der Europäischen Union**

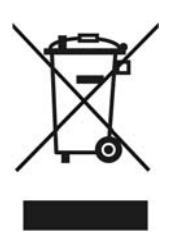

Dieses Symbol auf dem Produkt oder der Verpackung weist darauf hin, dass das Produkt nicht mit dem Hausmüll entsorgt werden darf. Es liegt in Ihrer Verantwortung, die Altgeräte zur Entsorgung an einer Recyclingsammelstelle für Elektro- und Elektronik-Altgeräte abzugeben. Das getrennte Sammeln und Recyceln von Altgeräten bei der Entsorgung dient dem Schutz natürlicher Ressourcen und gewährleistet, dass durch sachgerechtes Recycling die Gesundheit der Bevölkerung und die Umwelt geschützt werden. Weitere Informationen darüber, wo Sie Ihre Altgeräte zum Recycling abgeben können, erhalten Sie beim zuständigen Bezirksamt, bei der städtischen Müllabfuhr oder dem Geschäft, in dem Sie das Produkt erworben haben.